Xerox® VersaLink® B620 Nyomtató

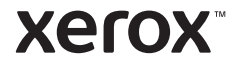

A rendelkezésre álló alkalmazások köre a nyomtatóbeállításoktól függően változhat. Az alkalmazásokkal és a Vezérlőpanel funkciókkal kapcsolatos részletes információkat a *Felhasználói útmutatóban* találja.

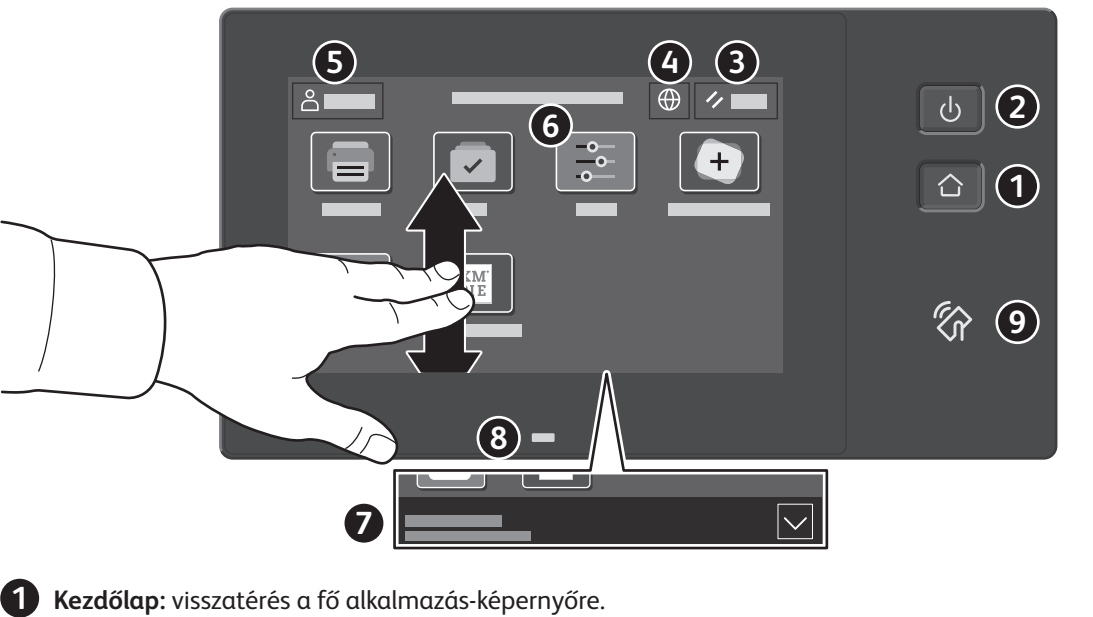

- 
- **Főkapcsoló/ébresztés:** alvó állapotba helyezi, újraindítja, illetve kikapcsolja a nyomtatót.
- **Alaphelyzet:** az összes alkalmazásban visszaállítja a beállítások alapértékeit.
- **Nyelv:** a képernyő nyelvének beállítása.
- **Bejelentkezés:** az eszközökhöz és a beállításokhoz biztosít speciális hozzáférést.
- **Készülék alkalmazás:** a nyomtatóinformációkhoz és -beállításokhoz nyújt hozzáférést.
- Az **értesítésszalag** a nyomtatóállapot mellett figyelmeztetéseket jelenít meg. Az összes értesítés megjelenítéséhez érintse meg a szalagot. A szalag bezárásához érintse meg a lefelé mutató nyilat.
- Az **állapotjelző LED** a nyomtató állapotát jelzi. Részletes információkat a *Felhasználói útmutatóban* talál.
- **NFC-terület:** a mobileszközökkel való párosítást teszi lehetővé az alkalmazásokból történő nyomtatáshoz.

Xerox® VersaLink® B620 Nyomtató

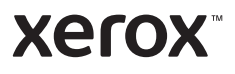

# A Készülék alkalmazás

A Készülék alkalmazás A Készülék alkalmazás a kellék- és nyomtatóinformációkhoz, valamint a nyomtató beállításaihoz nyújt hozzáférést. Néhány menü és beállítás csak a rendszergazda nevével és jelszavával történő bejelentkezés után érhető el.

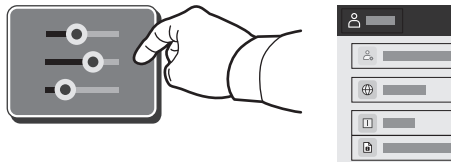

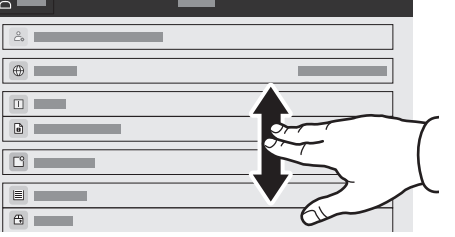

## Számlázási és használati információk

.<br>A Készülékfunkciók menüben az alapvető lenyomatszámlálók megtekintéséhez érintse meg a **Számlázás/ Használat** lehetőséget. A részletes használati számlálók megtekintéséhez érintse meg a **Használati számlálók** elemet. A listában megtekintheti a részletes lenyomatszámláló-kategóriákat.

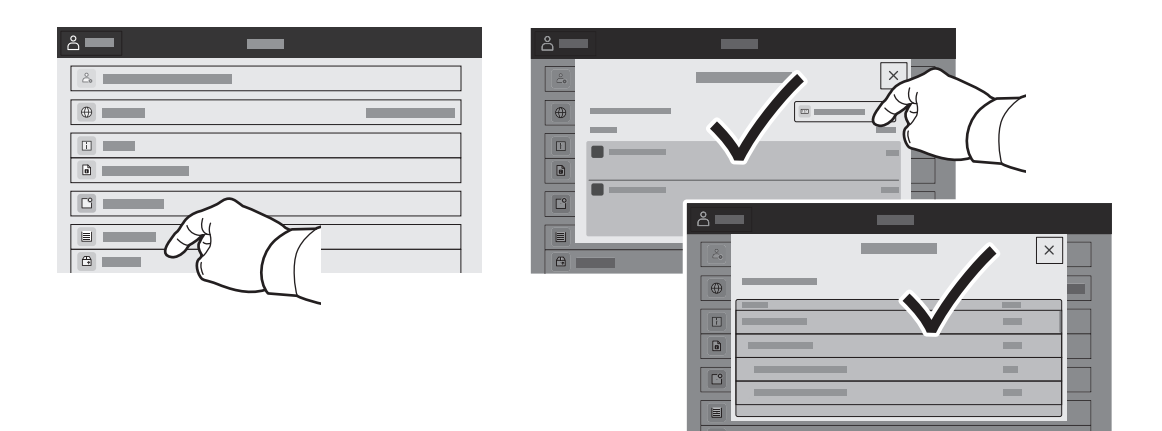

Xerox® VersaLink® B620 Nyomtató

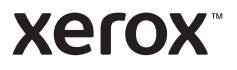

Beágyazott webkiszolgáló A Xerox® beágyazott webkiszolgáló hálózati hozzáférést nyújt a nyomtató beállításainak részleteihez, a papír és a kellékek állapotához, a munkák állapotához, valamint a diagnosztikai funkciókhoz.

A csatlakoztatáshoz írja be a nyomtató IP-címét egy webböngészőben. A hálózati IPv4-címet az érintőképernyős vezérlőpanelen keresheti meg. Érintse meg az **Eszköz** alkalmazás > **Névjegy** lehetőséget, majd görgessen le.

A beágyazott webkiszolgáló használatának részleteiért lásd a Xerox.com webhelyen található *Felhasználói útmutatóban*.

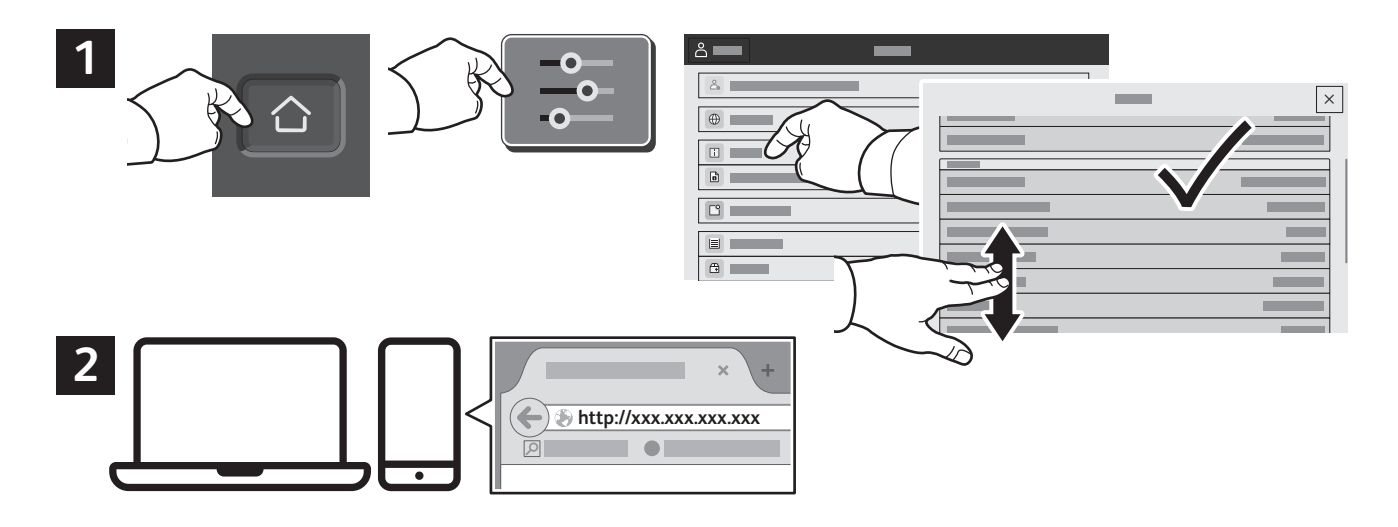

App Gallery A Xerox App Gallery a tevékenységjavító alkalmazások egyre bővülő választékát kínálja, amelyeket igény szerint telepíthet nyomtatójára. A kezdőképernyőn keresse meg az alkalmazást, hozza létre közvetlenül a bejelentkezési adatait, vagy a www.xerox.com/appgallery címen jelentkezzen be, és adja hozzá készülékét. Az alkalmazástelepítés egyszerűsítése érdekében célszerű ugyanazokat a bejelentkezési adatokat használni az alkalmazásgalériába való belépéskor, mint amit a nyomtatóra való bejelentkezéskor használt.

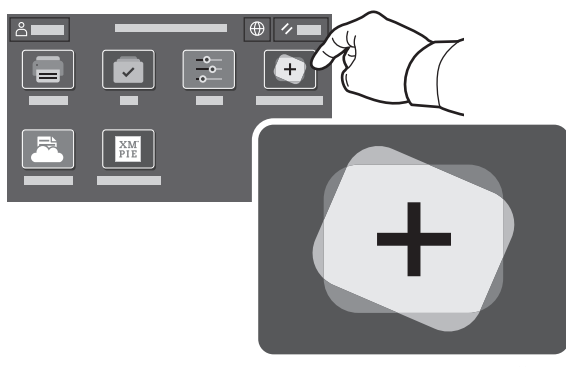

**www.xerox.com/appgallery**

Xerox® VersaLink® B620 Nyomtató

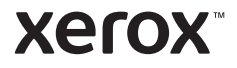

ر<br>. A nyomtatóhoz opcionális kiegészítők is tartozhatnak. Részletek: *Felhasználói útmutató* 

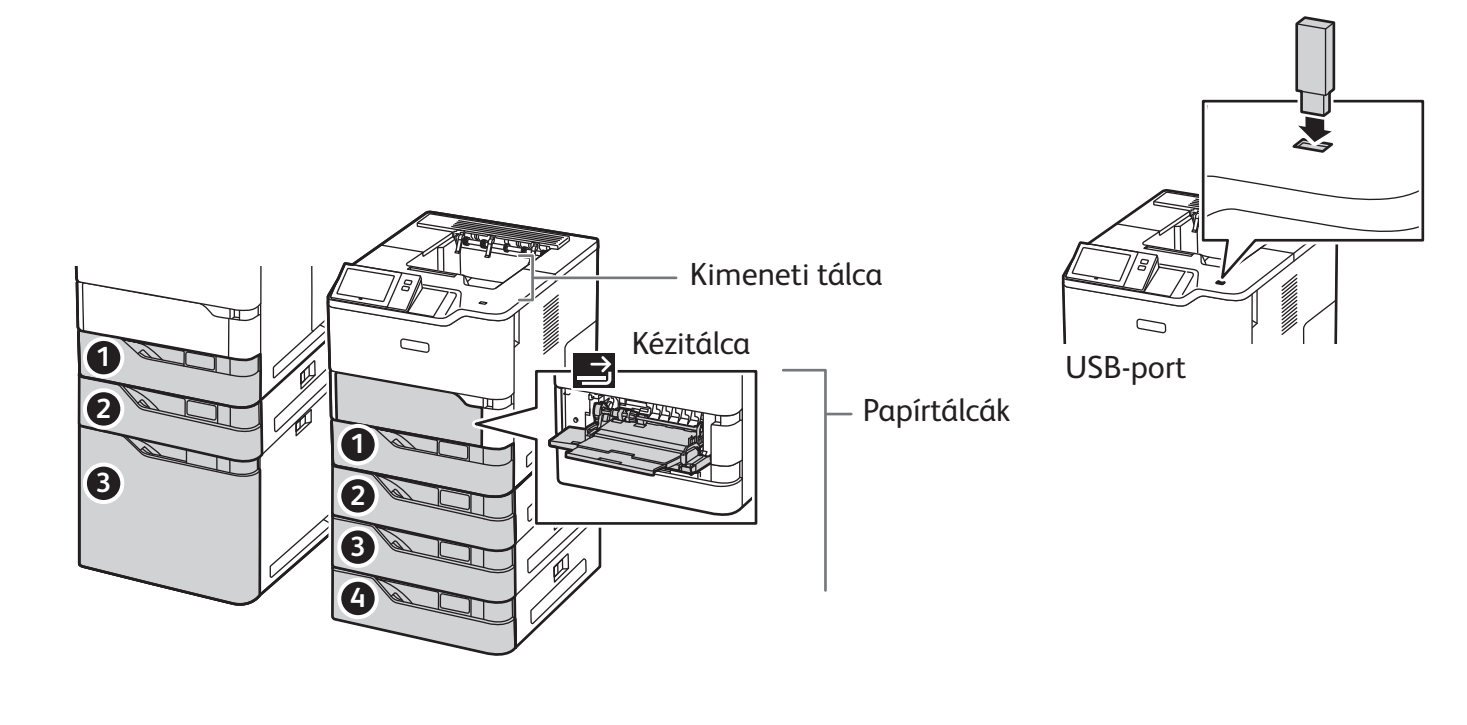

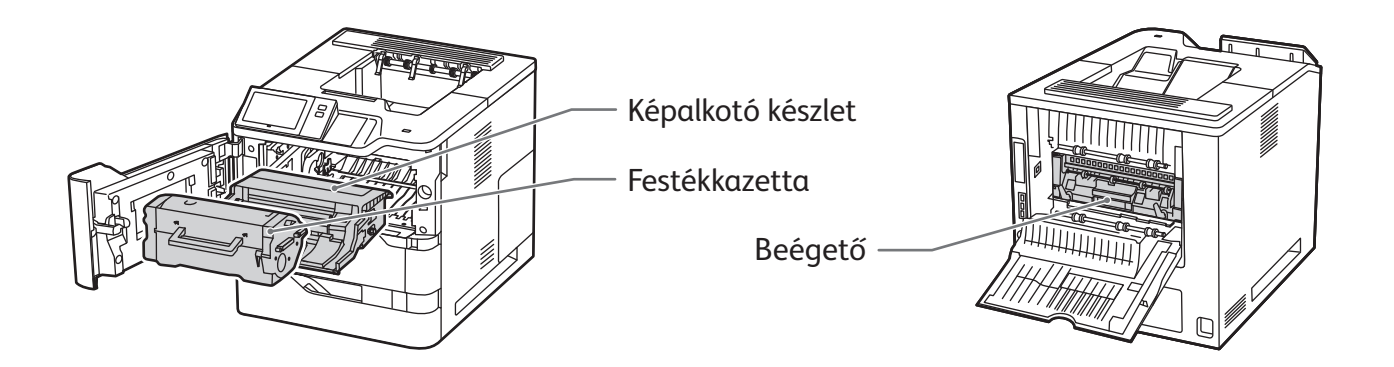

Xerox® VersaLink® B620 Nyomtató

**Xerox** 

Papírkezelés A nyomtatóban használható papírtípusok teljes listáját a Recommended Media List (Ajánlott másolóanyagok listája) tartalmazza, amely a következő címen érhető el:

www.xerox.com/rmlna (USA és Kanada)

www.xerox.com/rmleu (Európa)

A tálcákkal és a papírral kapcsolatos részletes információkat a *Felhasználói útmutatóban* találja.

# Papír betöltése

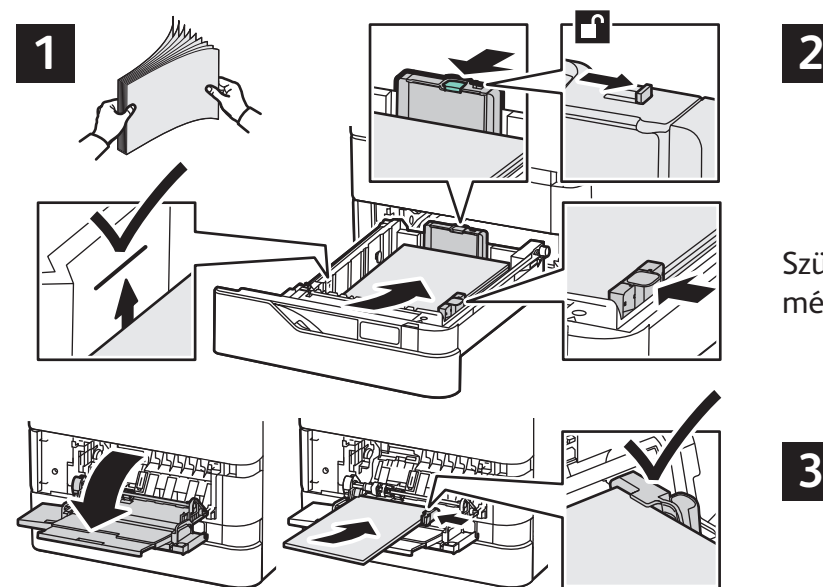

A legjobb eredmény biztosítása érdekében pörgesse át a papírlapokat. Igazítsa a vezetőket a papír méretéhez. Ne helyezzen be papírt a maximális töltési vonal fölé.

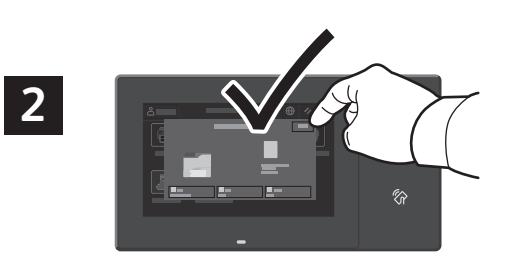

Szükség szerint fogadja el vagy módosítsa a méret- és típusbeállításokat.

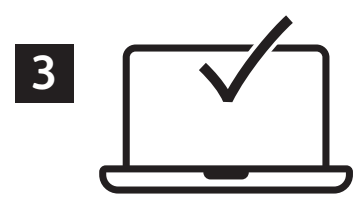

Nyomtatáskor a nyomtató-illesztőprogramban adja meg a beállításokat.

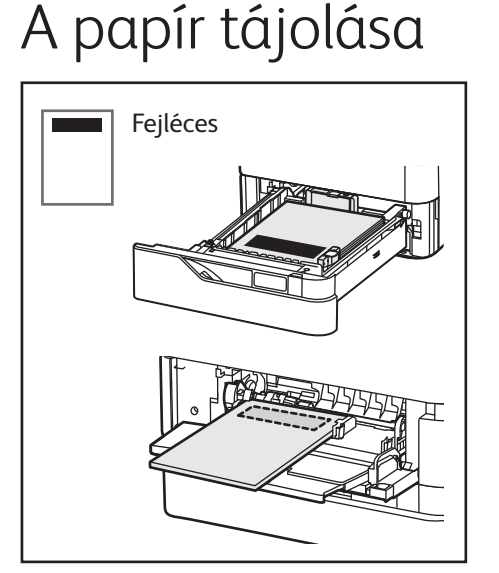

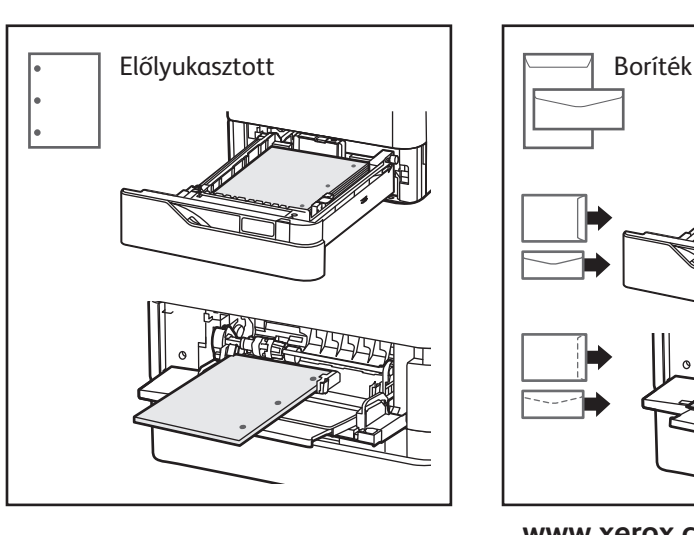

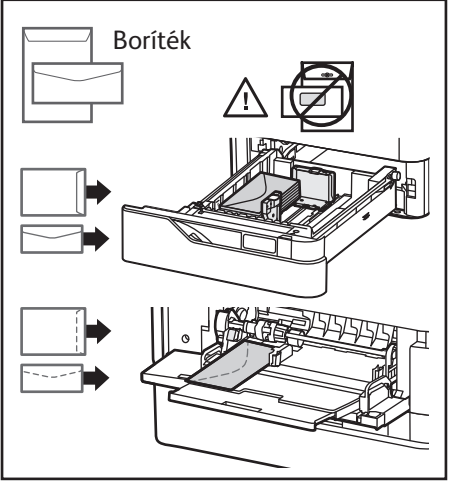

**www.xerox.com/office/support**

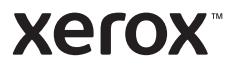

ر میں ہے۔<br>pdf, .tiff, .ps, .xps és más kiterjesztésű fájlokat közvetlenül az USB flash meghajtóról is nyomtathat. További. információk: *Felhasználói útmutató*.

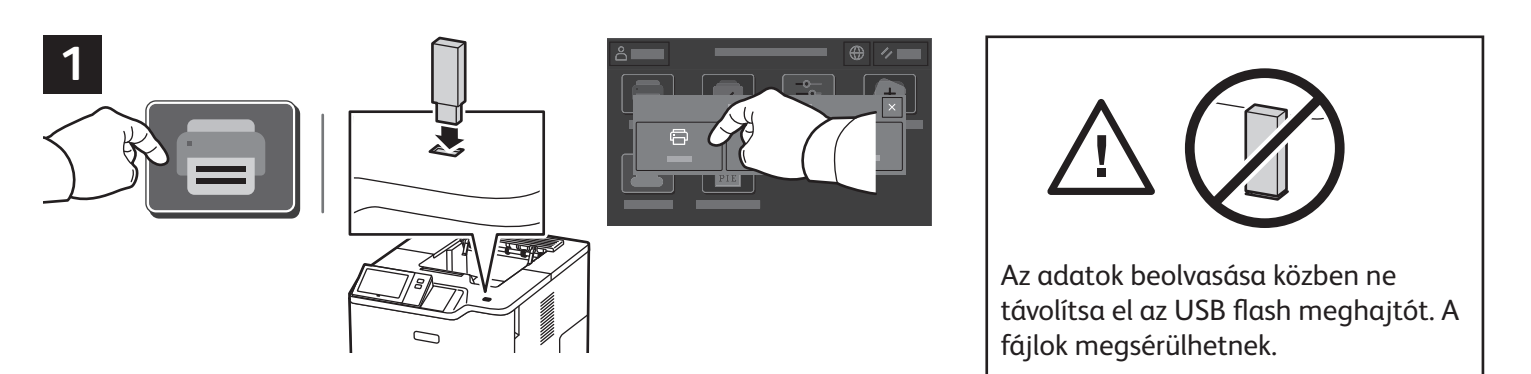

Érintse meg a **Nyomtatás innen** lehetőséget, vagy csatlakoztasson egy USB flash meghajtót, majd válassza a **Nyomtatás USB-portról** opciót.

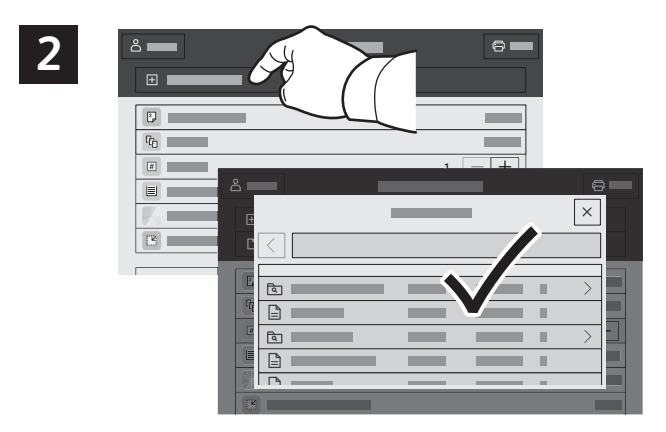

Érintse meg a **Dokumentum hozzáadása** lehetőséget, majd navigáljon a fájlokhoz, és jelölje ki őket.

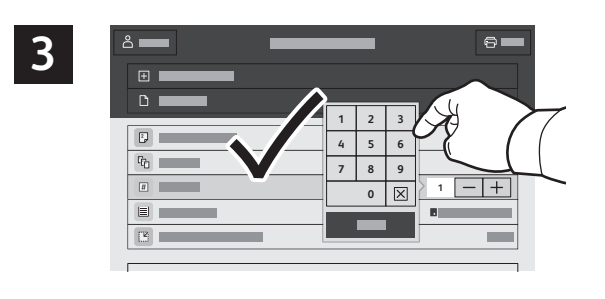

A példányszám kiválasztásához érintse meg a plusz (**+)** vagy a mínusz (**-)** jelet. Nagy példányszám esetén érintse meg a **Példányszám** lehetőséget, és írjon be egy számot.

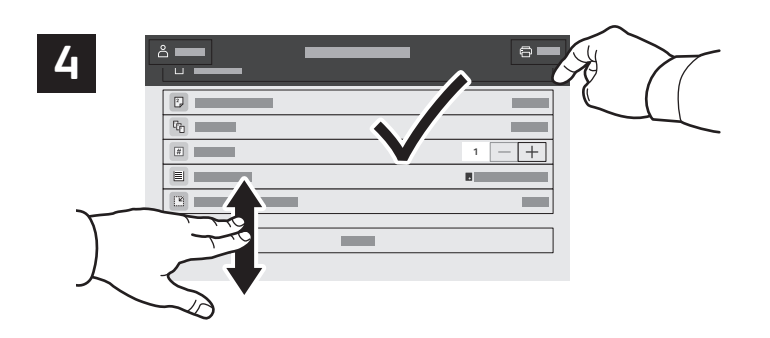

Igény szerint válasszon beállításokat, majd érintse meg a **Nyomtatás** gombot.

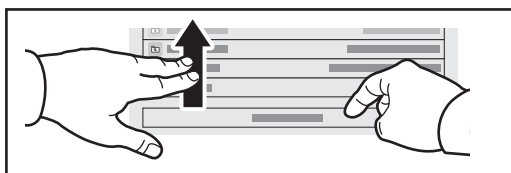

Megjegyzés: A korábbi felhasználók beállításai rövid ideig láthatók maradnak a képernyőn. Az alkalmazás alapbeállításainak visszaállításához görgessen a funkciólista aljára, és érintse meg az **Alaphelyzet** gombot.

Xerox® VersaLink® B620 Nyomtató

### **Xerox**

# $\overline{\phantom{a}}$

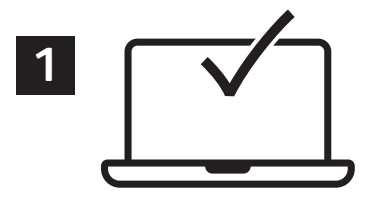

A nyomtatási munkák a nyomtatóra küldhetők, és a nyomtatás később is elvégezhető a munka kiválasztásával a nyomtató vezérlőpanelén. A munkák menthetők a nyilvános mappába, illetve jelszóval is védhetők. A Xerox® nyomtató-illesztőprogramban válassza a **Tulajdonságok** (Windows) vagy a **Xeroxszolgáltatások** (Mac OS), majd a **Munka típusa** lehetőséget. Válassza a **Mentett munka** vagy a **Titkos nyomtatás** lehetőséget. A Titkos nyomtatás funkció használata esetében írjon be egy jelszót. Kattintson az **OK** gombra, és nyomtassa ki a munkát.

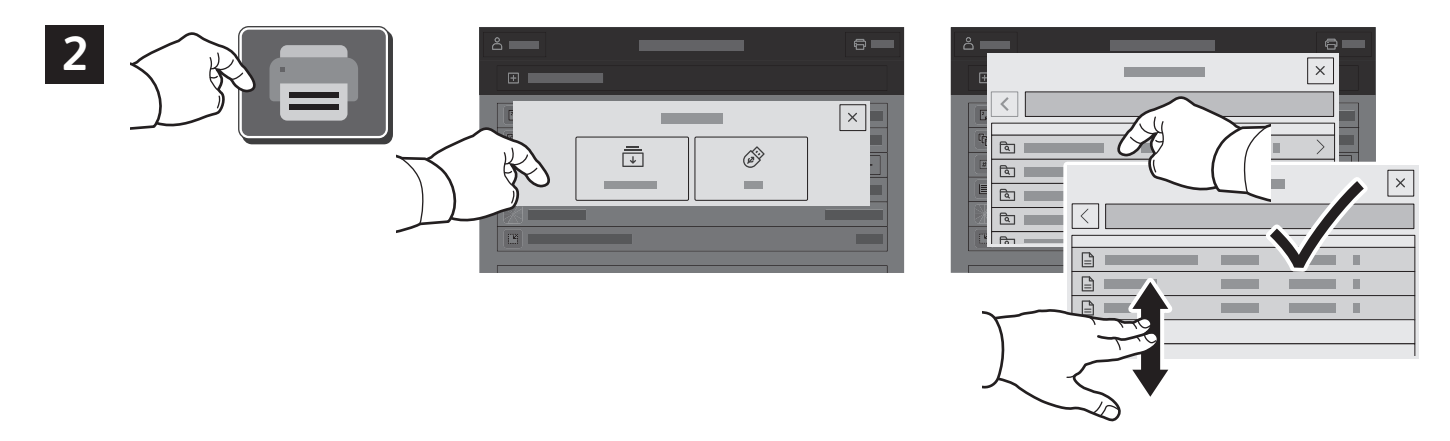

Érintse meg a **Nyomtatás innen**, majd a **Mentett munkák** lehetőséget. Válassza az **Alapértelmezett nyilvános mappa** elemet, majd válassza ki a nyomtatási munkát.

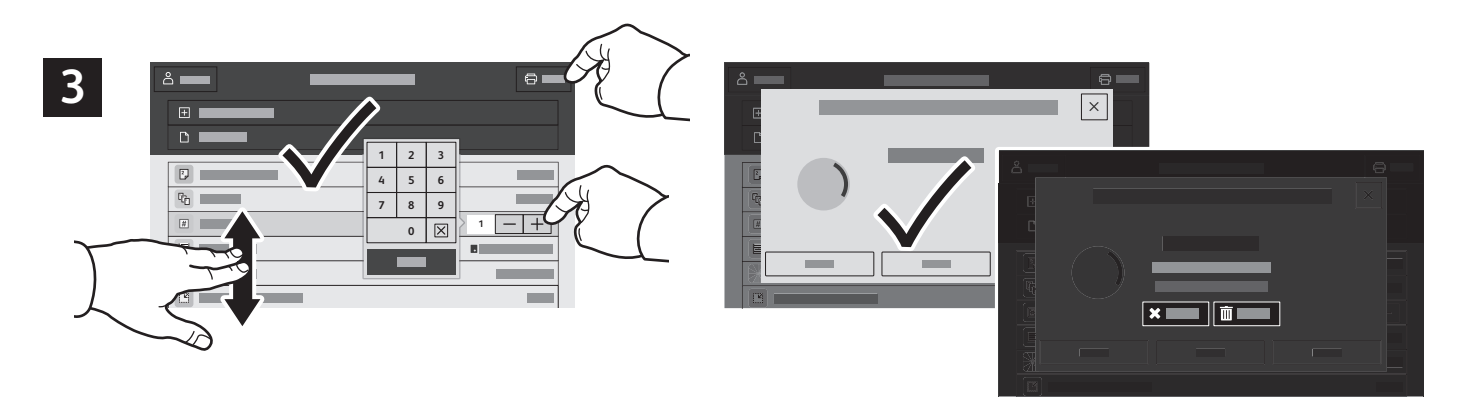

A listából válassza ki a beállításokat. A példányszám kiválasztásához érintse meg a plusz (**+)** vagy a mínusz (**-)** jelet. Nagy példányszám esetén érintse meg a **Példányszám** lehetőséget, és írjon be egy számot. Érintse meg a Nyomtatás gombot. A munka törléséhez a nyomtatási és a megerősítést kérő ablakban érintse meg a **Törlés** gombot.